# OTRACTOR KONTROL XI

3

SYNC

MASTER

PLAY

FLUX

TAP

 $c_{U_{\mathcal{E}}}$ 

OR

## Guía de usuario

**AT** 

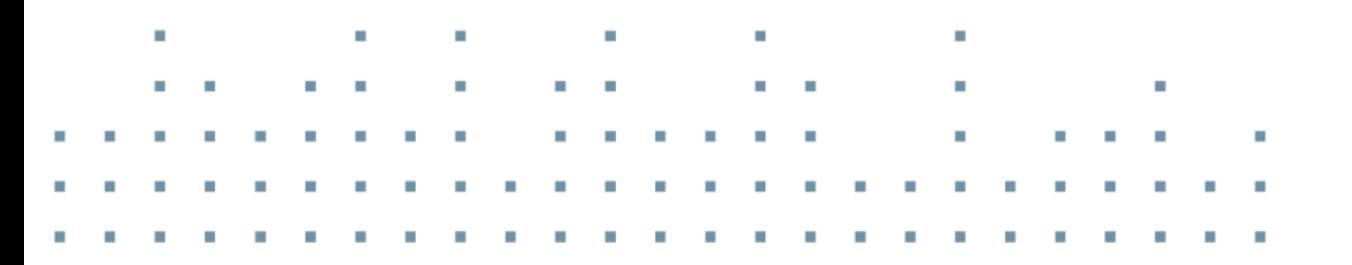

FLUX

CUE

KONTROL X1

**SYNC** 

PLAY

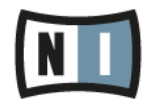

La información contenida en este documento está sujeta a cambios sin previo aviso y no representa compromiso alguno por parte de Native Instruments GmbH. El software descrito en este documento está sujeto a un acuerdo de licencia y no puede ser copiado a otros medios. Ninguna parte de esta publicación puede ser copiada, reproducida, almacenada o transmitida de manera alguna ni por ningún medio y para ningún propósito sin el permiso escrito previo de Native Instruments GmbH, de aquí en más mencionado como Native Instruments. Todos los productos y nombres de compañías son marcas registradas de sus respectivos propietarios.

Por lo demás, el hecho de que estés leyendo este texto significa que eres el propietario de una versión legal y no de una copia ilegal. Native Instruments GmbH puede seguir creando y desarrollando software de audio innovador sólo gracias a gente honesta y legal como tú. Muchas gracias en nombre de toda la empresa.

"Native Instruments", "NI" and associated logos are (registered) trademarks of Native Instruments GmbH.

Mac, Mac OS, GarageBand, Logic, iTunes and iPod are registered trademarks of Apple Inc., registered in the U.S. and other countries.

Windows, Windows Vista and DirectSound are registered trademarks of Microsoft Corporation in the United States and/or other countries.

VST and Cubase are registered trademarks of Steinberg Media Technologies GmbH. ASIO is a trademark of Steinberg Media Technologies GmbH.

RTAS and Pro Tools are registered trademarks of Avid Technology, Inc., or its subsidiaries or divisions.

All other trade marks are the property of their respective owners and use of them does not imply any affiliation with or endorsement by them.

Documento escrito por: Native Instruments GmbH Traducido por: Fernando Ramos

Versión del documento: 1.0 (08/2013)

Un agradecimiento especial par el Beta Test Team, cuya valiosa colaboración no solo estuvo en rastrear errores, sino en hacer de éste un mejor producto.

#### **Germany**

Native Instruments GmbH Schlesische Str. 29-30 D-10997 Berlin Germany [www.native-instruments.de](http://www.native-instruments.de)

#### **USA**

Native Instruments North America, Inc. 6725 Sunset Boulevard 5th Floor Los Angeles, CA 90028 USA [www.native-instruments.com](http://www.native-instruments.com)

#### **Japan**

Native Instruments KK YO Building 3F Jingumae 6-7-15, Shibuya-ku, Tokyo 150-0001 Japan [www.native-instruments.co.jp](http://www.native-instruments.co.jp)

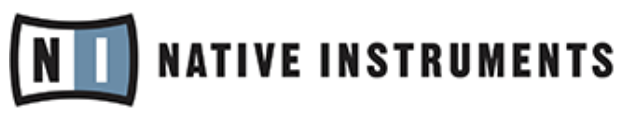

© Native Instruments GmbH, 2012. Todos los derechos reservados.

# Índice de contenidos

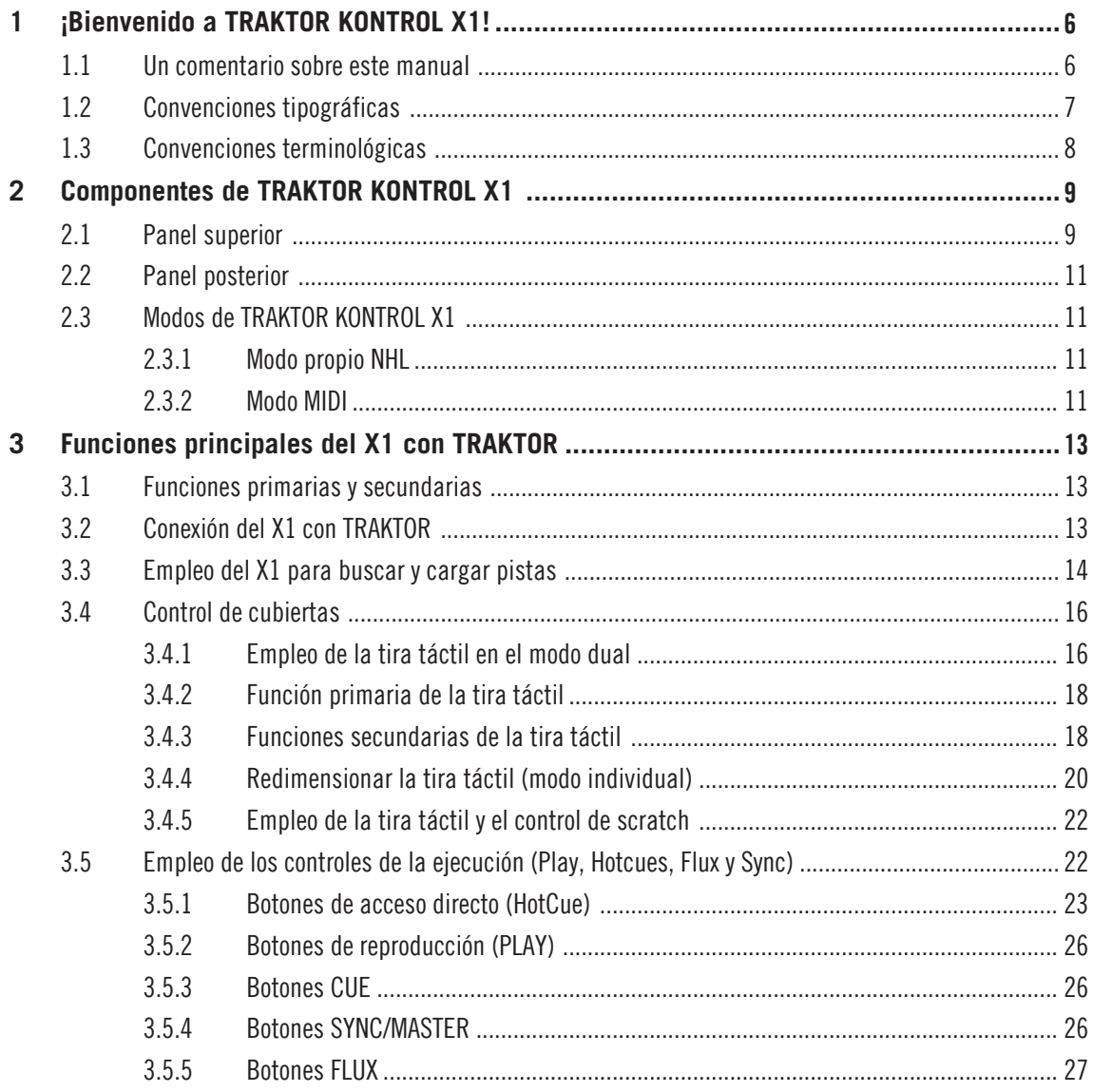

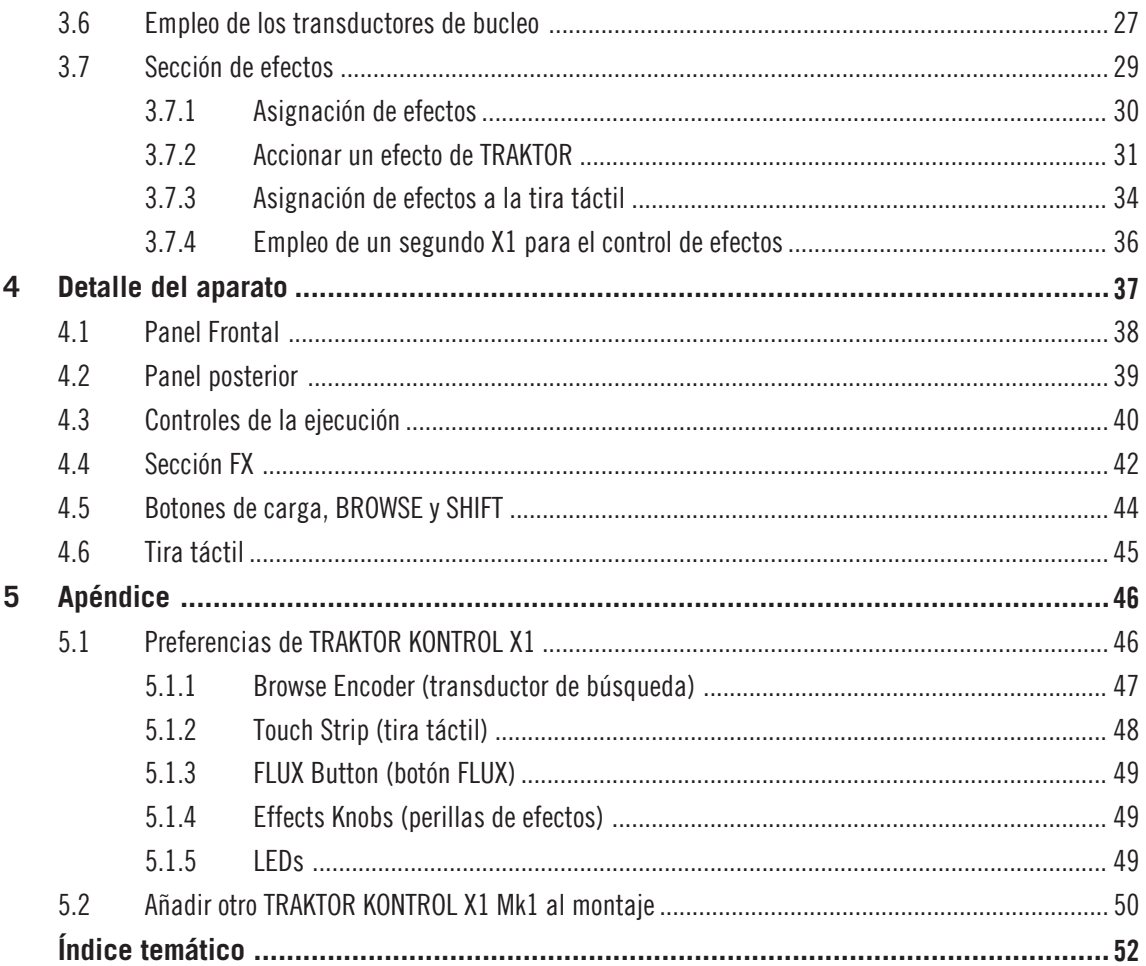

# <span id="page-5-0"></span>1 **iBienvenido a TRAKTOR KONTROL X1!**

Estimado cliente de Native Instruments,

Gracias por comprar TRAKTOR KONTROL X1 y por su continua confianza en los productos

de Native Instruments.

TRAKTOR KONTROL X1 es el controlador profesional y portátil del programa TRAKTOR para disyóqueis. TRAKTOR KONTROL X1 presenta las siguientes características:

- Integración perfecta con TRAKTOR.
- Acceso directo a distintas posiciones de pista, flexión tonal, bucles y efectos.
- Botones y perillas de calidad superior.
- Botones de acceso directo con iluminación RVA para una completa información visual.
- Protocolo original NHL de alta resolución y superior al estándar MIDI.
- Función MIDI para aparatos y programas que aceptan el estándar MIDI.
- Carcasa liviana y robusta, de diseño portátil y ligero, que se acomoda perfectamente a los mezcladores de discoteca estándares.
- Expansible: conecte dos TRAKTOR KONTROL X1 para controlar cuatros cubiertas y cuatro unidades MIDI.

## 1.1 Un comentario sobre este manual

El fin del presente manual es instruirlo rápidamente sobre los componentes y funciones más importantes del TRAKTOR KONTROL X1. Y, aunque ansioso por comenzar a trabajar con su nuevo dispositivo; para lograr resultados óptimos, recomendamos dedicar algún tiempo a la lectura de este documento y seguir las instrucciones y ejemplos prácticos presentados. En este manual, hallará también algunas indicaciones sobre los usos más avanzados del TRAKTOR KONTROL X1.

## <span id="page-6-0"></span>1.2 Convenciones tipográficas

Este manual utiliza una disposición tipográfica especial para destacar puntos especiales y para advertirle sobre posibles problemas. Los símbolos que representan estas notas aclaratorias indican su naturaleza:

> El signo de exclamación distingue las instrucciones o consejos útiles que debería seguir cuando correspondiere.

La figura de una lamparita indica información suplementaria de importancia. Esta información a menudo lo ayudará a resolver una tarea de manera más eficiente, pero la misma no está destinada necesariamente a la configuración o sistema operativo por usted empleado. Vale la pena echarle un vistazo.

Además, se emplea la siguiente tipografía especial:

- · Todo texto que aparezca en menús desplegables (p.ej.: *Open..., Save as...,* etc.), rutas de directorio del disco duro u otros dispositivos de almacenamiento, y en las rutas de las preferencias del programa aparecerá impreso en bastardilla.
- Textos que refieran a elementos que aparecen en la pantalla (rótulos de botones y controles, leyendas junto a casillas de verificación, etc.) aparecerá impreso en azul claro. Cada vez que vea aparecer este formato, verá también que el mismo texto aparece empleado en algún lugar de la pantalla del ordenador.
- **E** Los nombres que aparecen inscritos sobre el aparato aparecerán impresos de color naranja. Cada vez que vea aparecer este formato, verá también que el mismo texto aparece empleado sobre el dispositivo.
- Nombres y conceptos importantes aparecen impresos en **negrita**.
- Instrucciones individuales aparecen precedidas por esta flecha.
- $\rightarrow$  El resultado de acciones aparece precedido por esta flecha más pequeña.

## <span id="page-7-0"></span>1.3 Convenciones terminológicas

En el presente manual, el TRAKTOR KONTROL X1 recibirá también la denominación más simple de "X1". El programa asociado TRAKTOR PRO será también aludido simplemente con el nombre de "TRAKTOR".

# <span id="page-8-0"></span>2 Componentes de TRAKTOR KONTROL X1

Este capítulo presenta el panorama de los componentes más importantes del X1.

## 2.1 Panel superior

La imagen de abajo muestra la vista del panel superior del X1. A la izquierda, aparece la enumeración de cada uno de los componentes del aparato. Por defecto, la parte izquierda del X1 controla la cubierta A de TRAKTOR y la parte derecha, la cubierta B de TRAKTOR.

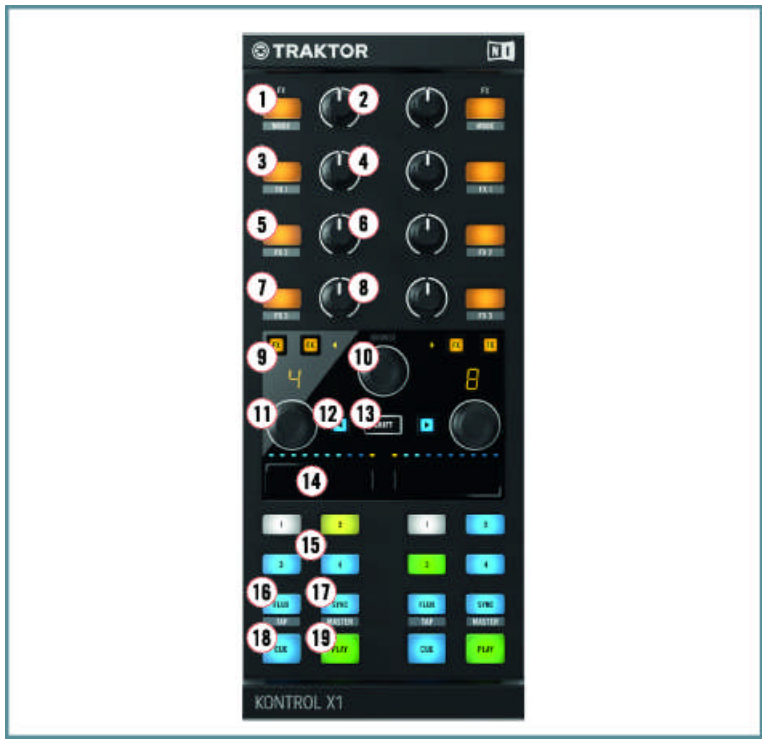

El panel superior del X1.

(**1**) Botón FX (Modo de efectos)

Panel superior

- (**2**) Perilla FX (graduación del efecto)
- (**3**) Botón FX1
- (**4**) Perilla FX1
- (**5**) Botón FX2
- (**6**) Perilla FX2
- (**7**) Botón FX3
- (**8**) Perilla FX3
- (**9**) Botones de asignación FX
- (**10**) Transductor de búsqueda (BROWSE)
- (**11**) Transductor de bucleo
- (**12**) Botón de carga izquierdo
- (**13**) Botón de cambio de función (SHIFT)
- (**14**) Touch Strip
- (**15**) Botones de acceso directo 1-4 (HotCue)
- (**16**) Botón FLUX/TAP
- (**17**) Botón SYNC/MASTER)
- (**18**) Botón de inserción (CUE)
- (**19**) Botón de ejecución (PLAY)

## <span id="page-10-0"></span>2.2 Panel posterior

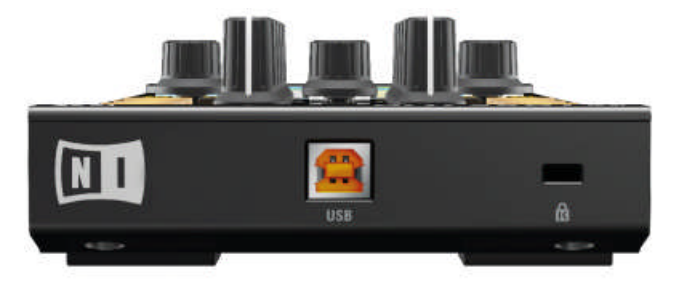

El panel posterior del X1.

## 2.3 Modos de TRAKTOR KONTROL X1

Al emplear TRAKTOR KONTROL X1 con TRAKTOR, la configuración por defecto del aparato presenta dos modos.

#### 2.3.1 Modo propio NHL

En el modo propio, TRAKTOR KONTROL X1 se comunica directamente con TRAKTOR a través de la conexión USB, empleando el protocolo NHL de Native Instruments, el cual asegura una alta velocidad de transmisión (superior al MIDI) de las perillas del TRAKTOR KONTROL X1.

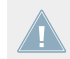

Este es el modo empleado para el control normal de TRAKTOR.

#### 2.3.2 Modo MIDI

TRAKTOR KONTROL X1 viene preconfigurado para ser usado también como controlador MIDI y posibilitar el control de cualquier dispositivo o programa que soporte el estándar MIDI.

<span id="page-11-0"></span>► Para acceder al modo MIDI, mantenga presionado SHIFT y pulse los botones de carga izquierdo y derecho simultáneamente. TRAKTOR KONTROL X1 transmitirá datos MIDI como un controlador MIDI común y corriente.

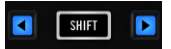

El botón SHIFT y los botones de carga se emplean para pasar al modo MIDI.

- ► Para salir del modo MIDI y volver al modo propio de TRAKTOR, mantenga presionado SHIFT y presione los botones de carga (iluminados de color azul).
- ► Para personalizar los **mapeos MIDI** del TRAKTOR KONTROL X1 para su empleo en las versiones anteriores de TRAKTOR, utilice el Administrador de controladores de TRAK-TOR(ubicado en: Preferences > Controller Manager).

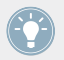

Puede alternar entre estas dos modalidades de operación todas la veces que quiera.

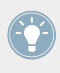

Así, estos dos modos también pueden ser empleados simultáneamente. Por ejemplo, puede controlar TRAKTOR con el modo NHL y luego presionar SHIFT y los botones de carga para pasar al modo MIDI y controlar algún otro programa o dispositivo.

# <span id="page-12-0"></span>3 Funciones principales del X1 con TRAKTOR

Este capítulo describe el uso del X1 con TRAKTOR más una detallada explicación de las funciones principales del aparato y modalidades de trabajo posibles. Cuando lo haya terminado de leer, estará más que preparado para crear música con su dispositivo TRAKTOR KONTROL.

## 3.1 Funciones primarias y secundarias

Por defecto, el X1 trabaja en TRAKTOR con sus funciones primarias. Para trabajar con las funciones secundarias del X1 hay que activar ciertos botones juntamente con el botón SHIFT. Las funciones secundarias serán explicadas en su oportunidad.

## 3.2 Conexión del X1 con TRAKTOR

Antes de continuar, asegúrese de que el firmware del X1 se encuentre instalado (véase la guía de instalación). La guía de instalación de TRAKTOR X1 puede descargarse de la página de Internet de Native Instruments..

Al conectar el X1 con TRAKTOR, lo primero que ocurre es la verificación del estado de las cubiertas. Por defecto, el visualizador LED de la izquierda mostrará la letra "A" para indicar que la cubierta A está siendo controlada por el lado izquierdo y, consecuentemente, el visualizador de la derecha mostrará la letra "B" para la cubierta B. Si desea cambiar esta configuración, utilice los transductores de búsqueda y de bucleo:

- ► Presione el transductor de búsqueda (BROWSE) o uno de los transductores de bucleo (LOOP) para confirmar la configuración de cubiertas.
- $\rightarrow$  El X1 se iluminará para indicar que está listo para operar.

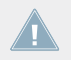

A la hora de seleccionar la asignación de cubiertas del X1, los visualizadores LED indicarán qué lado del dispositivo controla la cubierta correspondiente.

<span id="page-13-0"></span>

Si desea cambiar esta disposición, puede hacerlo al momento de abrir TRAKTOR o, en cualquier otro momento, desconectando y volviendo a conectar la conexión USB en el panel trasero del dispositivo.

#### **Opciones de configuración de cubiertas**

Las distintas formas en que el X1 puede controlar las cubiertas son cuatro en total:

- Cubiertas A & B (predeterminado)
- Cubiertas C & D
- Cubiertas C & A
- Cubiertas B & D

En cualquiera de las combinaciones arriba mencionadas, la primera de las cubiertas estará situada siempre en la parte izquierda del X1, lo otra cubierta estará asignada al lado derecho. Tomando como ejemplo la configuración predeterminada (A & B), la cubierta A se controlará con el lado izquierdo del X1 y la cubierta B con el derecho.

## 3.3 Empleo del X1 para buscar y cargar pistas

La tarea de búsqueda y carga de pistas se lleva a cabo en la parte central del X1.

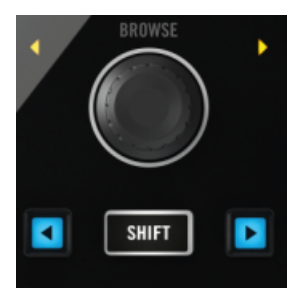

La perilla transductora de búsqueda (BROWSE), el botón SHIFT y los botones de carga izquierdo y derecho.

La búsqueda y carga de pistas en TRAKTOR con el X1 se realiza de la siguiente manera:

1. Para recorrer la colección de pistas de TRAKTOR, gire el transductor BROWSE.

- <span id="page-14-0"></span>2. Para recorrer otras colecciones, listas de reproducción o ubicaciones presentes en el directorio de archivos de TRAKTOR, mantenga presionado SHIFT y gire BROWSE. No es necesario presionar el transductor para seleccionar el nodo del directorio. Simplemente, suelte el botón SHIFT al situarse sobre la ubicación deseada y continúe la búsqueda a partir de dicha sección.
- 3. Para seleccionar la pista deseada, presione el botón de carga izquierdo o derecho (los botones situados a ambos costados del botón SHIFT). El botón de carga izquierdo carga la pista en la cubierta izquierda de TRAKTOR (por defecto, la cubierta A). El botón de carga derecho carga la pista en la cubierta derecha de TRAKTOR (por defecto la cubierta B).

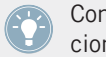

Consulte el apartado ↑[3.2, Conexión del X1 con TRAKTOR](#page-12-0) para ver las distintas combinaciones de cubiertas del X1.

#### **Funciones secundarias de los botones de carga**

Los dos botones de carga presentan las siguientes funciones secundarias:

- **EXECT** Al presionar SHIFT y el botón de carga izquierdo, se activará el modo de adhesión. Ubicado en el panel maestro de TRAKTOR, el modo de adhesión permite pegar el punto de inserción creado sobre la pista al pulso más cercano, asegurando de este modo el acceso directo a dicho pulso la próxima vez que se presione el correspondiente botón de acceso directo.
- Al presionar SHIFT y el botón de carga derecho, se activará el modo de cuantificación de TRAKTOR. Ubicado en el panel maestro de TRAKTOR, el modo de cuantificación permite que cada vez que salte a través de la pista (p. ej., al presionar un botón de acceso directo o al cliquear en algún lugar de la onda), la reproducción salte a la posición más cercana que preserve la alineación de pulsos; asegurando de este modo una sincronización constante.

## <span id="page-15-0"></span>3.4 Control de cubiertas

#### 3.4.1 Empleo de la tira táctil en el modo dual

La tira táctil del X1 puede emplearse para controlar simultáneamente dos cubiertas distintas de TRAKTOR. Esta modalidad recibe el nombre de modo dual. La parte central de la tira táctil representa el área de asignación y la división entre las dos cubiertas.

En el modo dual, el área de asignaciones de la tira se halla en la parte central, indicada  $\sqrt{1}$ por dos pequeños puntos de color naranja. Al presionar esta zona de la tira, los puntitos se iluminarán de manera más brillante para indicar que la tira puede ser redimensionada.

Control de cubiertas

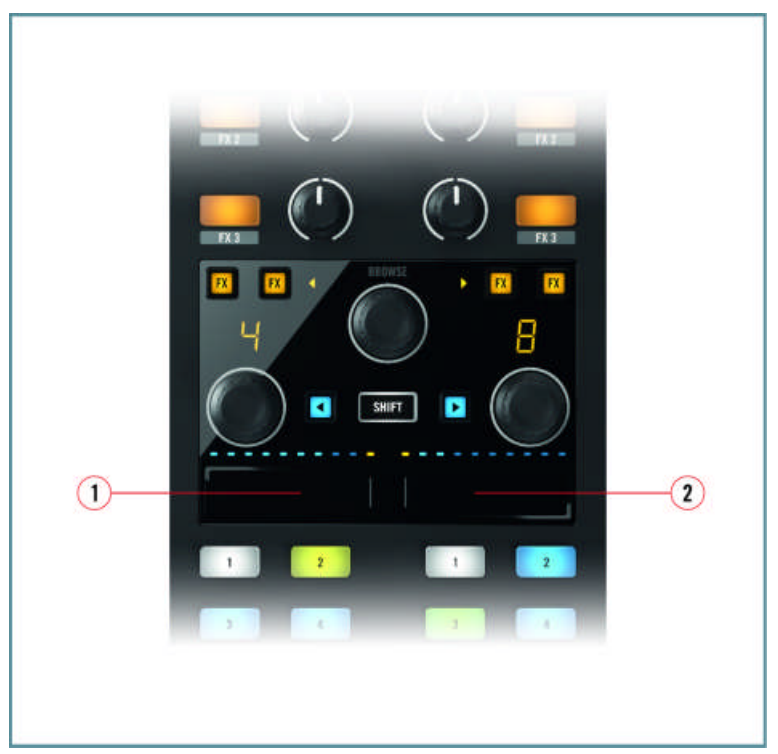

La tira táctil en el modo dual.

Ejemplo empleando la combinación de cubiertas predeterminada A y B del X1:

- (**1**) Esta área controla la cubierta A.
- (**2**) Esta área controla la cubierta B.

Ahora, pruebe el modo dual de la tira táctil del X1 con los pasos siguientes:

- 1. Cargue sendas pistas en las cubiertas de TRAKTOR.
- 2. Antes de presionar el botón de ejecución, mueva el dedo sobre la sección izquierda o derecha de la tira.
- → En el programa TRAKTOR, podrá observar que la posición de inicio de la pista se desplaza de manera consecuente.

<span id="page-17-0"></span>Esta técnica puede emplearse para seleccionar un punto de partida adecuado o para llevar a cabo operaciones más avanzadas como "scratchings" y "spinbacks"

#### 3.4.2 Función primaria de la tira táctil

La función primaria de la tira táctil permite llevar a cabo las acciones siguientes:

► Al ejecutarse una pista, tocar la sección correspondiente de la tira permite realizar flexión tonal.

Si el botón FLUX está encendido, se pueden llegar a obtener resultados muy interesantes. Para más información, consulte por favor el apartado ↑[3.5.5, Botones FLUX](#page-26-0).

► Si la pista no está en ejecución, al tocar la sección correspondiente de la tira podrá desplazar el punto de partida de la pista.

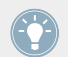

Esto puede resultar útil al realizar ciertas técnicas de scratch.

#### 3.4.3 Funciones secundarias de la tira táctil

La función secundaria de la tira táctil permite llevar a cabo las acciones siguientes:

Mientras la pista se está ejecutando, al presionar SHIFT y tocar la sección correspondiente de la tira, podrá realizar un scratch.

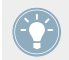

Si el botón FLUX está encendido, pueden obtenerse resultados muy interesantes.

Si la pista está cargada pero no está ejecutándose, al presionar SHIFT y tocar la sección correspondiente de la tira, podrá recorrer la pista a lo largo.

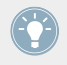

Representa una manera rápida de llegar a cualquier punto de la pista. Puede resultar muy útil para localizar, al vuelo, partes específicas de la pista como solos instrumentales o las partes finales de una frase musical.

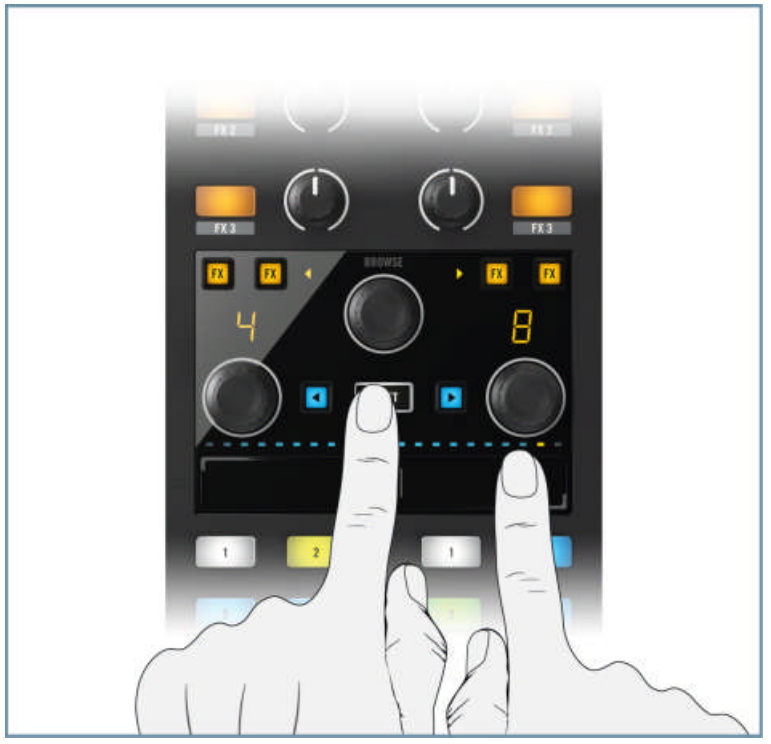

Utilice el botón SHIFT y la tira táctil para seleccionar el inicio de una ejecución.

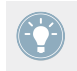

Practique el uso de la tira táctil en el modo dual para familiarizarse con la información visual brindada por los LED y acostumbrarse al ajuste manual de la fase de las cubiertas.

#### <span id="page-19-0"></span>3.4.4 Redimensionar la tira táctil (modo individual)

El X1 permite emplear también toda la tira táctil para controlar a fondo solamente una de las cubiertas de TRAKTOR (lo que se conoce como modo individual). Para utilizar la tira para el control individual de una cubierta, haga lo siguiente:

1. Mantenga apoyado el dedo sobre el área de asignación de la tira (la parte central, indicada por los dos puntos naranja). Observará que dichos puntos quedarán iluminados.

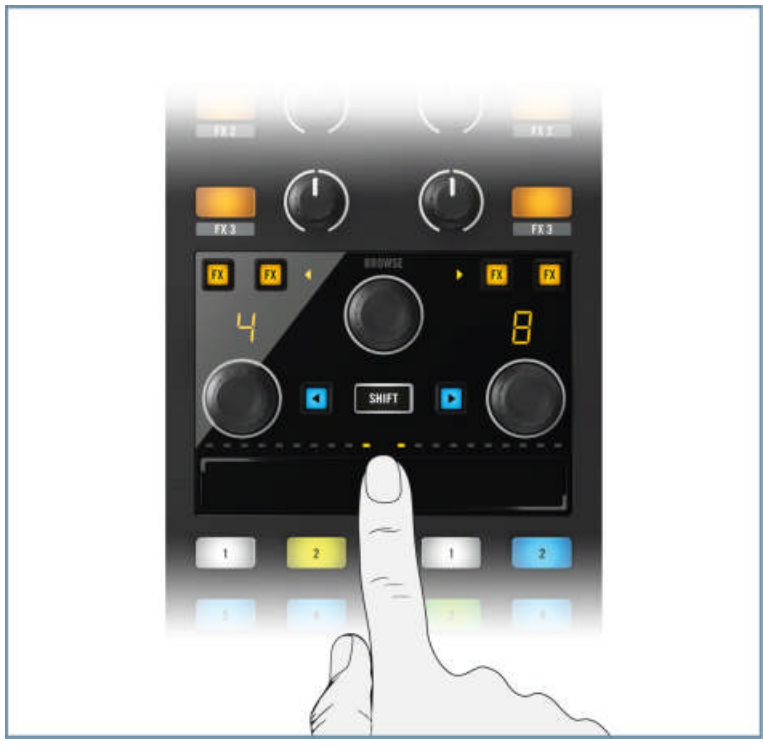

<span id="page-20-0"></span>2. Deslice el dedo completamente hacia la derecha, como muestra la ilustración de abajo, para expandir la cubierta izquierda o hacia la izquierda para expandir la cubierta derecha.

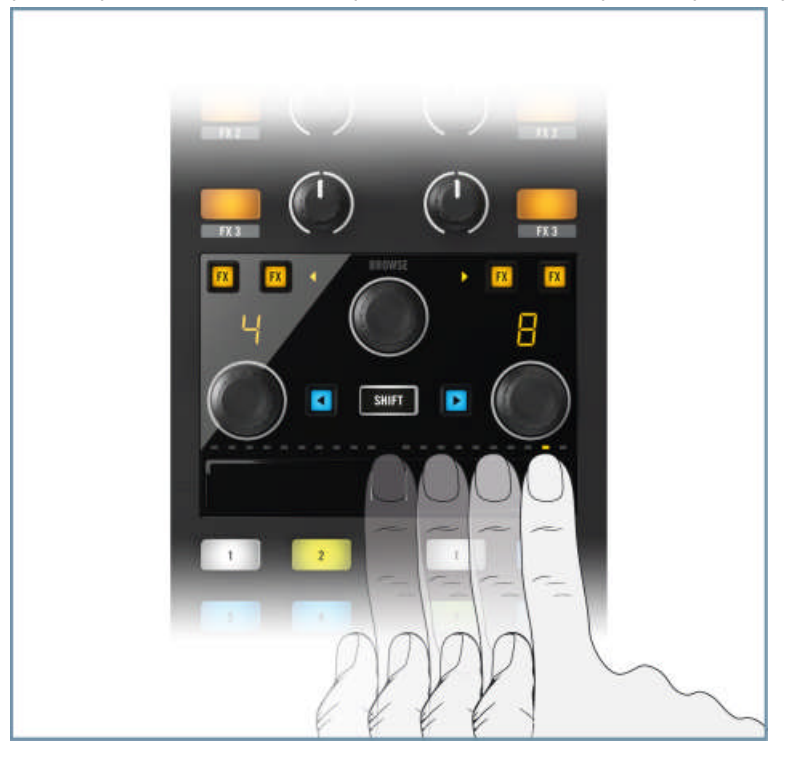

#### **Cambiar de cubierta al modo individual**

Para pasar rápidamente de una cubierta a otra:

- 1. Mantenga apoyado el dedo sobre la tira táctil en el lugar situado bajo el punto naranja. La fila de LED sobre la tira iluminará solamente el punto naranja.
- 2. Presione y mueva el dedo en la dirección opuesta. La tira táctil del X1 quedará asignada a la otra cubierta de TRAKTOR.

#### **Redimensionar la tira táctil en el modo dual**

Supongamos que acaba de expandir la cubierta A. Para volver (o redimensionar) al modo dual:

- <span id="page-21-0"></span>1. Mantenga el dedo apoyado sobre la tira, en el lugar situado bajo el punto naranja. La fila de LED sobre la tira indicará solamente el punto naranja.
- 2. Desplace el dedo nuevamente hasta la posición central y levántelo. La tira táctil del X1 habrá retornado al modo dual.

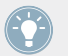

Tómese su tiempo para familiarizarse con estos modos. Pronto verá que se trata de un procedimiento muy intuitivo que se integrará de manera automática a su forma de trabajar.

#### 3.4.5 Empleo de la tira táctil y el control de scratch

Si emplea tocadiscos para controlar las cubiertas de TRAKTOR, el modo dual o individual del X1 brindan una herramienta versátil e intuitiva para:

- Efectuar ajustes de velocidad y posición.
- Recorrer las pistas empleando la función secundaria de búsqueda.
- **•** Asignar efectos.
- **•** Asignar bucles.
- Consulte el apartado ↑[5.1.3, FLUX Button \(botón FLUX\)](#page-48-0) del Apéndice para más información.

Consulte el manual de TRAKTOR para más detalles sobre el empleo del Control Scratch.

## 3.5 Empleo de los controles de la ejecución (Play, Hotcues, Flux y Sync)

La sección que aloja los controles de al ejecución está situada en la parte inferior del aparato. Por defecto, la parte izquierda se encarga de la cubierta A y la derecha, de la cubierta B de TRAKTOR. Esta sección permite controlar:

▪ La reproducción

- <span id="page-22-0"></span>▪ El empleo de puntos de inserción
- Los accesos directos (HotCues)
- Las funciones de sincronización (y Máster)
- El modo Flux (y el modo Tap)

Aquí describiremos la función que cumple cada uno de estos botones. Aprenderá también como se comportan los botones RVA en el programa TRAKTOR y el modo en que la función secundaria de algunos botones puede ser utilizada.

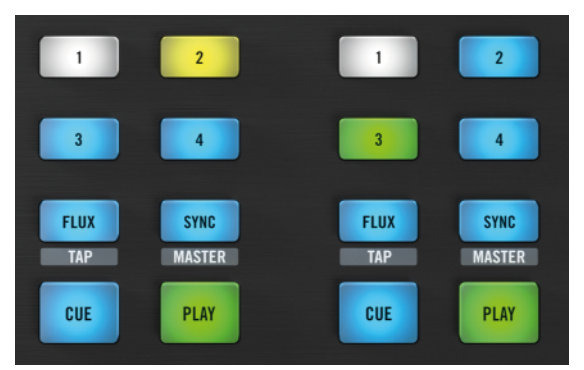

La sección de los controles de la ejecución.

- ► Use los botones de carga del X1 para cargar sendas pistas en las cubiertas de TRAKTOR.
- $\rightarrow$  Observará que los botones numerados se encenderán de manera inmediata.

#### 3.5.1 Botones de acceso directo (HotCue)

Los botones de acceso directo son los botones numerados del 1 al 4. La iluminación RVA (rojo, verde y azul) de estos botones refleja el color de los botones de TRAKTOR:

- Azul: punto de inserción
- Verde: bucle
- Amarillo: carga
- Naranja: transición de entrada/salida

<span id="page-23-0"></span>▪ Blanco: marcador de retícula

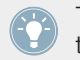

TRAKTOR guarda la ubicación del marcador de retícula bajo la forma de una acceso directo. Es por esta razón que la mayoría de las pistas aparecerán con un botón blanco.

#### **Establecer un acceso directo**

Para poner un acceso directo con el X1:

- ► Presione un botón libre (es decir, un acceso directo que no aparezca iluminado).
- $\rightarrow$  El botón seleccionado quedará encendido de color azul.

#### **Guardar bucles con el X1**

Para almacenar bucles con el X1:

- ► Active la sección de bucleo de TRAKTOR (dicha sección aparecerá resaltada de color verde) y presione un botón HotCue que esté libre.
- $\rightarrow$  El botón seleccionado quedará encendido de color verde para indicar que un bucle ha sido almacenado.

Si bien, el X1 solo ofrece cuatro botones de acceso directo por cubierta; si se modifica la configuración original en las preferencias del programa, es posible utilizar también los ocho puntos de inserción ofrecidos por TRAKTOR (los botones 1 -4, consecuentemente, pasarán a ser los botones 5-8) . Para más información, consulte por favor el apartado ↑[5.1.3, FLUX](#page-48-0) [Button \(botón FLUX\).](#page-48-0)

Para borrar puntos de inserción, bucles, etc., mantenga presionado el botón SHIFT mientras presiona el botón HotCue cuyo contenido desea eliminar. La iluminación del botón se apagará.

#### **Empleo de las cubiertas de remezcla de TRAKTOR**

Las características más importantes del empleo del X1 con las cubiertas de remezcla (Remix Decks) de TRAKTOR son:

Los botones de acceso directo 1-4 reflejan cualquiera de las siguientes situaciones:

- Cuando una cubierta de remezcla está vacía, la fila superior de celdillas de cada columna está activa.
- Las "celdillas activas" de la cubierta de remezclas (esto es, el último sample accionado de un nicho (columna) en particular). De manera que si, por ejemplo, cliquea sobre el tercer sample de la columna 1, el botón HotCue 1 accionará este tercer sample.

Para **accionar** la celdilla de una cubierta de remezclas:

- ► Presione uno de los botones HotCue.
- $\rightarrow$  La celdilla correspondiente comenzará a tocar.

Para **silenciar la ejecución** de una celdilla:

- ► Vuelva a presionar el correspondiente botón HotCue.
- $\rightarrow$  El botón comenzará a parpadear para indicar que la celdilla ha sido silenciada.

#### Para **detener la ejecución** de una celdilla:

- ► Mantenga presionado SHIFT y presione el botón HotCue correspondiente.
- $\rightarrow$  La celdilla detendrá su ejecución en dicho punto.

#### Para **borrar** una celdilla:

- ► Mantenga presionado SHIFT y presione una celdilla detenida.
- → El botón de acceso directo dejará de estar iluminado.

Para **capturar un sample nuevo** en una celdilla:

- ► Seleccione el sample con el buscador, mantenga presionado SHIFT y presione un botón de acceso directo apagado (vacío) para copiar dicho sample. O, mientras la cubierta está tocando, presione un botón de acceso directo vacío para cargar un sample en esa celdilla.
- El botón de acceso directo se iluminará para indicar que un sample ha sido cargado.

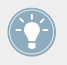

Experimente con los efectos y TRAKTOR mientras toca los samples de las Remix Decks.

<span id="page-25-0"></span>Para más detalles sobre el empleo de las cubiertas de remezcla de TRAKTOR, consulte el manual de TRAKTOR.

#### 3.5.2 Botones de reproducción (PLAY)

Al presionar el botón PLAY, se accionará la reproducción de la cubierta correspondiente. Mientras la cubierta se está ejecutando, vuelva a presionar PLAY para ponerla en pausa.

#### 3.5.3 Botones CUE

El uso de los botones CUE dependerá de si la pista se halla detenida o en ejecución.

- **E** Si la cubierta está parada, al presionar CUE se colocará un marcardor de color blanco en dicha posición de la pista. Si el marcador blanco ya se encuentra en dicha posición, se iniciará la reproducción de la pista hasta tanto se tenga presionado el botón CUE (al soltar el botón, la reproducción volverá a la posición del marcador y se detendrá).
- **El Si la cubierta está en ejecución, al presionar CUE la reproducción se detendrá y retornará** a la posición del punto de inserción.

#### 3.5.4 Botones SYNC/MASTER

El botón SYNC del X1 permite sincronizar automáticamente el tempo de una pista (en BPM) con el tempo de la pista que se está ejecutando (MASTER).

► Para sincronizar el tempo de una pista con el valor de BPM (pulsos por minuto) de la pista en ejecución que funge como MASTER, mantenga presionado SHIFT + SYNC de la cubierta correspondiente.

#### **Empleo del X1 para ajustar el valor de BPM**

El botón de sincronización (SYNC) ofrece, en combinación con el transductor de bucleo, una función secundaria de gran utilidad:

<span id="page-26-0"></span>► Al mantener presionado SYNC y girar el transductor de bucleo, se podrá ajustar el valor de pulsos por minutos (BPM) en pequeñas cantidades. Presione y gire el transductor para ajustar el valor de BPM con ajustes más grandes.

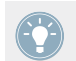

Presionar y soltar el transductor (sin girar) restablece el tempo original (0.0%).

#### 3.5.5 Botones FLUX

Presione el botón FLUX para activar el modo Flux de TRAKTOR. Este modo permite saltar a puntos de inserción y bucleos sin perder el fraseo general de la pista. Los botones FLUX del X1 presentan funciones primarias y secundarias que pueden modificarse en las preferencias de TRAKTOR. Consulte el apartado ↑[5.1.3, FLUX Button \(botón FLUX\)](#page-48-0) para más información.

Por defecto, la función secundaria de los botones FLUX es el modo TAP (ingreso manual del ritmo):

► Para ajustar manualmente el BPM de una pista, mantenga presionado SHIFT mientras golpetea el botón FLUX.

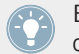

Esta función resulta particularmente útil cuando las pistas no presentan un valor de BPM consistente.

## 3.6 Empleo de los transductores de bucleo

El X1 ofrece dos perillas transductoras de bucleo. Los visualizadores, por su parte, muestran el tamaño del bucleo. La técnica básica de bucleo con estas perillas es la siguiente:

- 1. Al girar el transductor a la izquierda, acortará el bucleo. Al girar a la derecha, lo extenderá. Observará, además, que la medida correspondiente aparece mostrada en pulsos sobre el visualizador.
- 2. Cuando haya seleccionado la medida del bucle, presione el transductor para comenzar a buclear. El visualizador empezará a parpadear para indicar esta acción.
- <span id="page-27-0"></span>3. Bajo el modo de bucleo, ajuste el tamaño del bucle girando el transductor. Esta técnica le brindará interesantes vetas creativas en su trabajo de DJ.
- 4. Presione el transductor otra vez para salir del bucleo. El visualizador dejará de parpadear.

#### **Asignar un bucle a la tira táctil**

La tira táctil puede emplearse para controlar los bucles de una cubierta de TRAKTOR.

1. Mantenga apoyado el dedo sobre el área de asignaciones de la tira y presione el transductor de bucleo. Tenga en cuenta que la ubicación del área de asignaciones dependerá de si la tira se encuentra operando en modo dual o en modo individual. En el visualizador, observará la aparición de tres puntos naranjas intermitentes y que los LED arriba de la tira se pondrán de color azul para indicar que un bucle acaba de ser asignado.

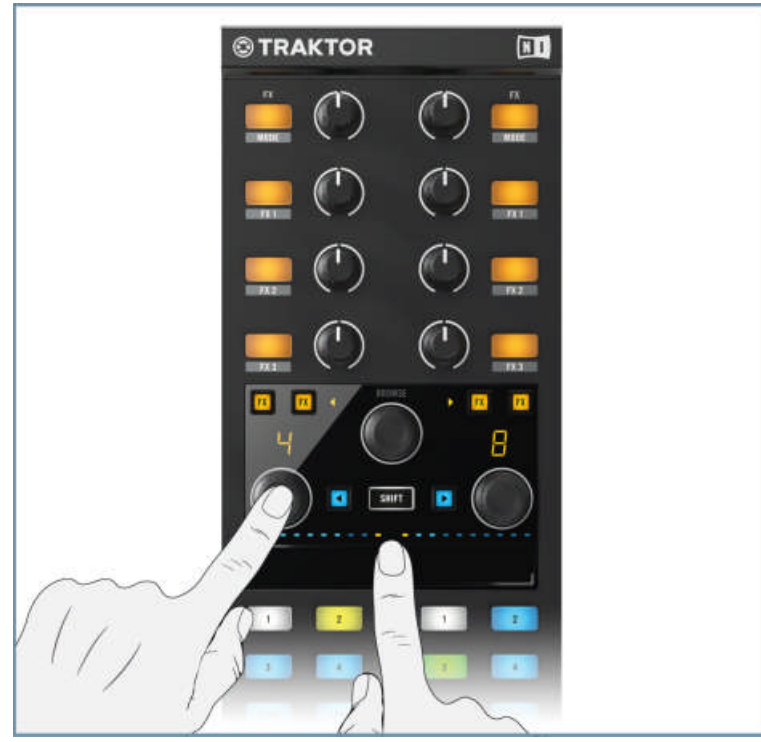

- <span id="page-28-0"></span>2. Toque la tira para activar el bucle. El tamaño del bucleo estará determinado por el lugar de la tira donde apoye el dedo. Deslice el dedo a la izquierda para acortar el bucle y a la derecha para agrandarlo.
- 3. Tan pronto como levante el dedo de la tira, la pista continuará con su ejecución normal.
- 4. Mientras la tira permanezca en el modo de bucleo, podrá activar bucles en cualquier momento, ya sea apoyando el dedo sobre la tira o dando simples golpecitos sobre la misma.

#### **Desasignar la tira táctil**

- ► Para abandonar el modo de bucleo, vuelva a presionar el transductor de bucleo.
- $\rightarrow$  Verá que los tres puntos intermitentes dejarán de aparecer sobre el visualizador.

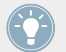

Al trabajar con bucles sobre la tira táctil, intente ejecutarlos con dos dedos sobre la tira para jugar con distintos tamaños. Verá abrirse interesantes posibilidades creativas.

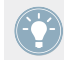

Intente esta técnica con el modo Flux activado.

## 3.7 Sección de efectos

El X1 fue diseñado para maximizar el potencial creativo de los potentes efectos de TRAKTOR. Aquí describiremos las operaciones fundamentales y algunas posibilidades más avanzadas. Se recomienda leer el manual de TRAKTOR para una explicación más detallada de los efectos del programa.

<span id="page-29-0"></span>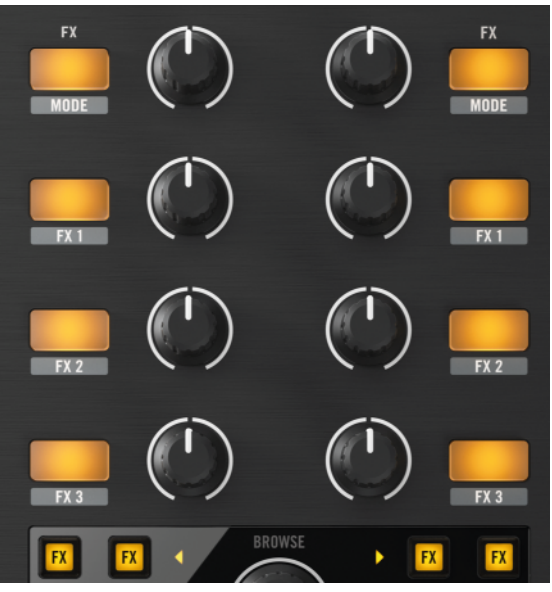

La sección de efectos del X1.

#### 3.7.1 Asignación de efectos

La sección de efectos es igual en cada lado del X1. Dicho simplemente, cada lado representa una unidad de efectos de TRAKTOR. Cada unidad viene equipada con cuatro botones FX (siendo el de arriba de todos, el botón FX-MODE). Cada botón cuenta, además, con su correspondiente perilla.

TRAKTOR le da la opción de manejar, por cubierta, un efecto de manera individual (Single) o tres efectos de manera grupal (Group).

Para asignar una cubierta de TRAKTOR a una unidad de efectos:

► Presione uno de los botones de asignación FX (el par de botones presente a ambos lados del transductor BROWSE). El botón FX izquierdo (en ambos casos) asignará la cubierta a la unidad de efectos izquierda del  $X1$ . Contrariamente, los botones  $FX$  derechos asignarán la cubierta respectiva a la unidad derecha del X1.

<span id="page-30-0"></span> $\rightarrow$  Realizada la asignación, el botón FX correspondiente quedará iluminado de color naranja.

El X1 permite asignar solo dos unidades de efectos de TRAKTOR por vez. Las unidades asignadas dependerán de la combinación de cubiertas seleccionada al conectar el X1 por primera vez.

#### **Combinaciones disponibles y unidades de efectos correspondientes**

- **•** Cubiertas A & B (predeterminado) se asignan a las unidades de efectos 1 y 2 de TRAK-TOR.
- Cubiertas C & D se asignan a las unidades de efectos 3 y 4 de TRAKTOR.
- Cubiertas C & A se asignan a las unidades de efectos 3 y 1 de TRAKTOR.
- Cubiertas B & D se asignan a las unidades de efectos 2 y 4 de TRAKTOR.

Más simplemente: en cualquiera de las combinaciones mencionadas, la primera cubierta se ubicará siempre en la parte izquierda del X1 y asumirá la unidad de efectos de dicho lado. Consecuentemente, la segunda cubierta (y su unidad de efectos correspondiente) estará asignada al lado derecho del X1.

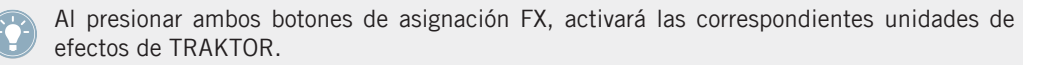

Con el empleo de un X1 adicional, es posible hacer uso de las cuatro unidades de efectos de TRAKTOR. Para más detalles al respecto, consulte por favor el apartado ↑[3.7.4, Empleo](#page-35-0) [de un segundo X1 para el control de efectos](#page-35-0).

#### 3.7.2 Accionar un efecto de TRAKTOR

Las unidades de efectos de TRAKTOR aparecen ubicadas arriba de las cubiertas.

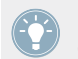

Si no puede verlas, asegúrese de estar trabajando en la vista del mezclador (opción seleccionada en el menú desplegable de la barra de herramientas de TRAKTOR).

El siguiente tutorial le ayudará a entender el proceso de asignación y control de efectos en el  $X1$ :

- 1. Con el X1 asignado a las cubiertas A y B de TRAKTOR, cargue una pista en la Cubierta A y ejecútela.
- 2. En el menú de las unidades de efectos 1 y 2 de TRAKTOR, seleccione la opción Single Mode. Seleccione un efecto diferente para cada unidad.
- 3. Presione el botón de asignación FX izquierdo. El botón se encenderá de color naranja.
- 4. Asegúrese de que todas las perillas FX estén puestas en posición central.
- 5. Presione el botón FX/MODE (el botón ubicado en la parte superior izquierda del X1). El botón se encenderá de color naranja y podrá escuchar que la pista está sonando con el efecto aplicado.
- 6. Gire la perilla de graduación FX hacia la izquierda. Podrá apreciar que la intensidad del efecto disminuye.
- 7. Gire la perilla de graduación FX hacia la derecha. Podrá apreciar que la pista suena con más efecto. Cuanto más se gire a la derecha, mayor será la intensidad del efecto sobre la pista.
- 8. Para apagar el efecto, presione nuevamente el botón FX/MODE o presione otra vez el botón de asignación FX. En este caso, presione nuevamente el botón de asignación FX empleado.
- 9. Ahora, asigne la cubierta A de TRAKTOR a la unidad de efectos 2 presionando el botón de asignación FX derecho. El el botón FX quedará encendido de color naranja.
- 10. Presione el botón FX/MODE (el botón ubicado en la parte superior derecha del X1). El botón se encenderá de color naranja y podrá escuchar que la pista está sonando con el efecto de la unidad 2.
- 11. Al igual que en el caso anterior, gire la correspondiente perilla de graduación para regular la intensidad del efecto.

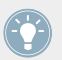

Si presiona los dos botones de asignación FX de TRAKTOR, podrá utilizar simultáneamente dos unidades de efectos en una misma cubierta.

Si en TRAKTOR selecciona el modo grupal (Group), el X1 le permitirá amplias posibilidades de control sobre los efectos seleccionados.

Para pasar del **modo individual al modo grupal de efectos de TRAKTOR**, haga lo siguiente:

► Mantenga presionado SHIFT y presione el correspondiente botón FX/MODE del X1 para poner la unidad de efectos de TRAKTOR el modo grupal (Group).

El **X1 controla el modo grupal de una unidad de efectos de TRAKTOR** de la siguiente manera:

- <span id="page-32-0"></span>► Presione cualquiera de los botones  $FX$  1-3 para activar el efecto correspondiente de dicho grupo (el botón quedará encendido de color naranja). La perilla FX situada al lado es una perilla de graduación que controla la intensidad del efecto aplicado.
	- Si activa todos los botones FX (1-3), podrá llevar a cabo mezclas interesantes. De igual modo, al encender el segundo botón de asignación FX de una cubierta, la segunda unidad de efectos de TRAKTOR (en modo grupal) le ofrecerá una gran gama de posibilidades a través del X1.

Se recomienda la lectura atenta de los efectos del programa en el manual de TRAKTOR. Practique también el empleo del X1 para controlar la gran variedad de efectos de TRAK-TOR.

#### **Emplear el X1 para seleccionar los efectos de TRAKTOR**

El X1 es un dispositivo muy práctico que permite seleccionar manualmente los efectos de TRAKTOR. La selecciona se lleva a cabo de manera ligeramente diferente según se trate del modo grupal o del modo individual.

#### En el **modo individual** de TRAKTOR:

► Mantenga presionado SHIFT y gire una de las perillas de graduación FX (las ubicadas en la parte superior del X1) para recorrer los efectos de TRAKTOR de la unidad correspondiente.

#### En el **modo de grupal** de TRAKTOR:

- ► Mantenga presionado SHIFT y presione uno de los tres botones FX (1-3) para recorrer los efectos individualmente.
- ► Mantenga presionado SHIFT y gire una de las perillas FX para alternar entre los efectos correspondientes.

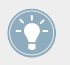

Mientras realiza estas operaciones, observe el programa en el ordenador para ver como las unidades de efectos de TRAKTOR responden a las acciones generadas por el dispositivo.

#### <span id="page-33-0"></span>3.7.3 Asignación de efectos a la tira táctil

Ya sea en el modo individual o grupal, es posible asignar efectos a la tira táctil para obtener otras posibilidades de control. En este caso, la superficie de la tira funcionará como una perilla que permite graduar la intensidad del efecto. Para asignar un efecto a la tira, haga lo siguiente:

- 1. Mantenga apoyado el dedo sobre el área de asignaciones de la tira (indicada por los dos puntos naranja en la parte central, si la cubierta está en modo dual o, por un punto naranja en uno de los extremos de la tira, si se trata del modo individual).
- 2. Presione cualquiera de los botones FX 1-3. El botón comenzará a destellar de color naranja para indicar que el parámetro del efecto ha sido asignado a la tira.
- 3. Observará, también, que la fila de LED situada arriba de la tira se pondrá de color naranja. La cantidad de luces encendidas indica la intensidad del efecto. Tenga en cuenta que la mayoría de los efectos de TRAKTOR cuenta con tres perillas de parámetros (aunque no

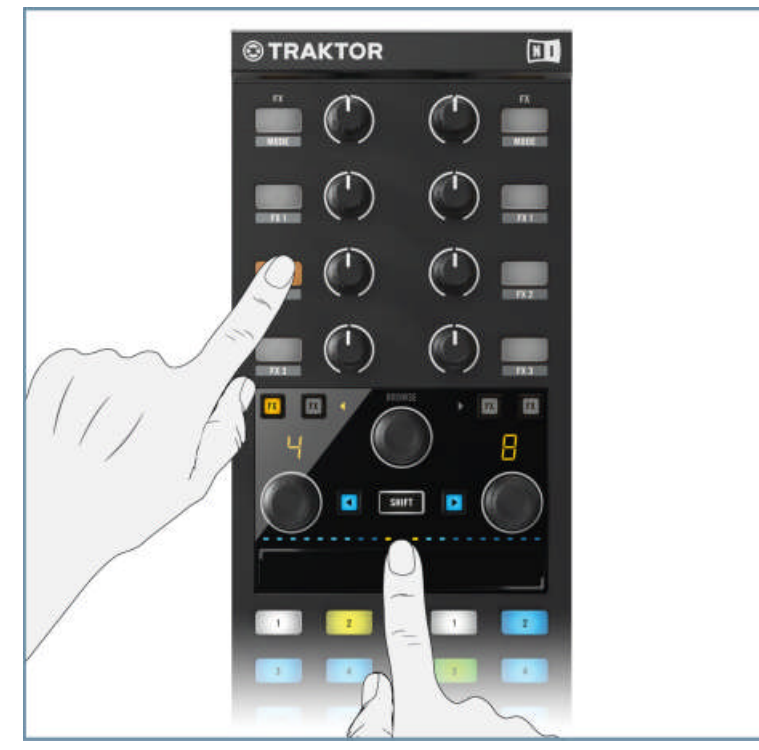

todos). Por lo tanto, observe el programa para determinar en que casos se pueden aplicar los tres botones del X1.

4. Desplace el dedo por la tira para controlar la intensidad del efecto asignado. Al levantar el dedo, el efecto se detendrá. En algunos casos, se podrá seguir escuchando los momentos finales del efecto (por ejemplo, los últimos tramos de una reverberación). El efecto quedará asignado a la tira hasta tanto no se vuelva a presionar el botón FX empleado (el botón parpadeante).

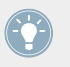

Las perillas de graduación FX, ubicadas en la parte superior del X1, controlan la intensidad total de la unidad de efectos correspondiente. Al emplear la tira táctil, practique con las perillas de graduación para incrementar o disminuir la intensidad total del efecto aplicado.

#### <span id="page-35-0"></span>3.7.4 Empleo de un segundo X1 para el control de efectos

El empleo de dos controladores X1 brinda permite un control más amplio de los efectos de TRAKTOR. Para emplear el control de efectos de un segundo X1:

► Mantenga presionado SHIFT y presione un botón de asignación FX. El botón de asignación FX izquierdo (de ambos lados del X1) asignará la sección de efectos izquierda del segundo X1 y, por su parte, el botón de asignación FX derecho asignará la sección de efectos derecha del dispositivo.

Consulte el apartado ↑[3.7.1, Asignación de efectos](#page-29-0) para ver todas las combinaciones posibles de cubiertas y unidades de efectos.

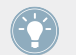

El procedimiento para asignar efectos a un segundo controlador X1 es el mismo que el ya descrito para un solo controlador.

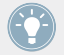

La ventaja de usar dos dispositivos X1 es la de poder hacer uso de las cuatro unidades de efectos de TRAKTOR.

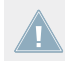

No es posible asignar efectos a la tira táctil de un segundo controlador X1.

# <span id="page-36-0"></span>4 Detalle del aparato

Este capítulo ofrece un panorama preciso de cada uno de los componentes del X1. El dispositivo presenta dos secciones:

## <span id="page-37-0"></span>4.1 Panel Frontal

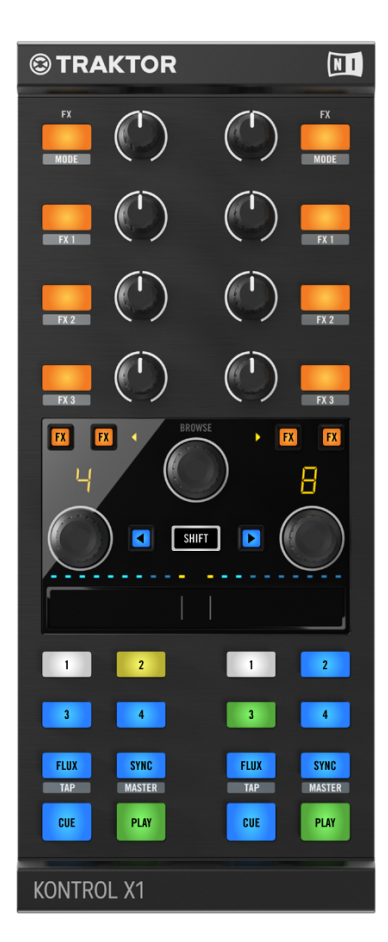

El panel frontal del X1

## <span id="page-38-0"></span>4.2 Panel posterior

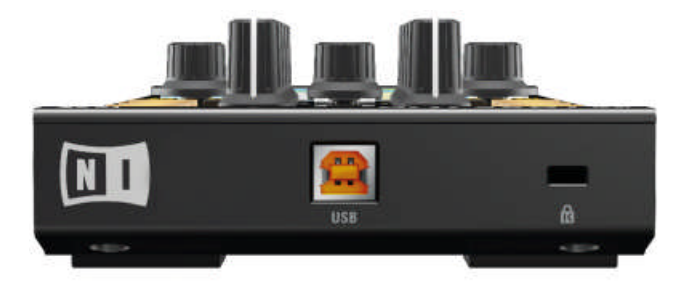

El panel posterior del X1.

#### **Conexión USB**

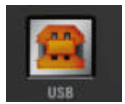

El enchufe USB del panel posterior del X1.

El X1 debe conectarse al ordenador con el cable USB incluido en el producto.

#### **Cerradura Kensington**

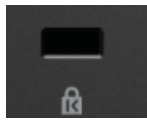

La cerradura Kensington del panel trasero.

Este orificio de metal reforzado brinda protección adicional al permitir la colocación de un cable-candado de seguridad.

## <span id="page-39-0"></span>4.3 Controles de la ejecución

#### **CUE**

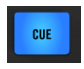

El botón CUE

Si la cubierta está parada, al presionar CUE se colocará un marcardor de color blanco en dicha posición de la pista. Si el marcador blanco ya se encuentra en dicha posición, la reproducción de la pista se iniciará si mantiene presionado el botón CUE (al soltar el botón, la reproducción volverá a la posición del marcador y se detendrá). Si la cubierta está sonando y presiona el CUE, la reproducción se detendrá y volverá al punto de inserción.

#### **PLAY**

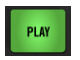

El botón PLAY.

Al presionar el botón PLAY, se accionará la reproducción de la cubierta correspondiente. Mientras la cubierta está ejecutando, vuelva a presionar PLAY para ponerla en pausa.

#### **FLUX (TAP)**

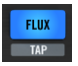

El botón FLUX

Al presionar el botón FLUX se activará el modo Flux de TRAKTOR. Este modo permite saltar a puntos de inserción y bucleos sin perder el fraseo general de la pista. Consulte el apartado ↑[3.5.5, Botones FLUX](#page-26-0) para una explicación más detallada de este modo.

La función secundaria (TAP) del botón FLUX se activa de la siguiente manera:

► Mantenga presionado SHIFT y golpee rítmicamente el botón FLUX (TAP). Esto le permitirá ingresar manualmente el tempo de la pista en la cubierta de TRAKTOR.

#### **SYNC (MASTER)**

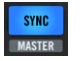

El botón SYNC

Los botones SYNC del X1 permiten activar manualmente el modo de sincronización de TRAK-TOR.

Para activar la función secundaria (es decir, la función MASTER):

► Presione SHIFT + SYNC (MASTER) para asignar la función de máster a la cubierta correspondiente. TRAKTOR efectuará la sincronización en función de dicha cubierta.

El botón SYNC también puede emplearse para ajustar el tempo de una cubierta:

Mantenga presionado SYNC y mueva el transductor de bucleo respectivo para ajustar el tempo.

#### **Botones HotCue (acceso directo)**

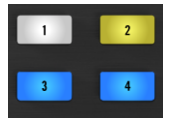

Botones Hotcue 1 - 4

Estos botones están numerados del 1 al 4 y aparecen a ambos lados del X1. La iluminación de los botones refleja directamente el color de los botones respectivos de TRAKTOR. Esos botones pueden emplearse tanto en las cubiertas de pistas como en las cubiertas de remezcla de TRAKTOR y, según el caso, se comportarán de manera diferente. Para una explicación más detallada sobre el uso de estos botones, consulte el apartado ↑[3.5.1, Botones de acceso directo](#page-22-0) [\(HotCue\)](#page-22-0).

## <span id="page-41-0"></span>4.4 Sección FX

#### **Botones de asignación FX**

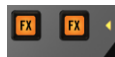

Los botones de asignación FX.

Los botones de asignación son los pares de botones ubicados a los lados del dispositivo. Al ser accionados, asignarán la cubierta correspondiente a una de las unidades de efecto de TRAK-TOR y quedarán encendidos de color naranja. Para más detalles sobre el empleo de estos botones, consulte los apartados ↑[3.7.1, Asignación de efectos](#page-29-0) y ↑[3.7.4, Empleo de un segundo X1](#page-35-0) [para el control de efectos](#page-35-0).

#### **Botón FX (MODE)**

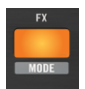

El botón FX (MODE).

El botón FX (MODE) se emplea cuando la unidad de efectos de TRAKTOR está puesta en el modo individual. Al presionar el botón, el efecto seleccionado se encenderá (botón de color naranja) y al presionar nuevamente se apagará.

Para activar la función secundaria de este botón:

 $\triangleright$  Presione SHIFT + la perilla FX de regulación para cambiar el modo de la unidad de efectos de TRAKTOR. Es decir, si la unidad está en el modo individual, pasará al modo grupal.

#### **Botones FX**

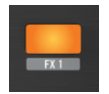

Él botón FX1

Cada lado del X1 presentes tres botones para el manejo de los efectos (FX 1-3). Cuando la unidad de efectos de TRAKTOR trabaja en modo grupal, estos botones accionarán (en la mayoría de los casos) uno de los efectos del grupo.

La función secundaria de estos botones se activa de la siguiente manera:

Presione SHIFT + botón FX (1-3) para activar el siguiente efecto del grupo. Mantenga presionado SHIFT y presione repetidamente el botón para seguir alternado entre los efectos disponibles.

#### **Perillas FX**

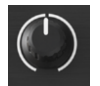

Perilla FX

Hay cuatro perillas FX sobre cada lado del X1. Cada perilla gradúa la intensidad del efecto o la intensidad del parámetro de su botón FX adyacente. La perilla situada arriba de todo regula la intensidad total del efecto individual o del grupo de efectos. Las otras perillas FX controlan los parámetros específicos de un efecto individual o uno de los efectos que integran un grupo.

En el modo individual, la función secundaria de la perillas FX de arriba de todo se abre:

Presionando SHIFT y girando la perilla FX para recorrer así los efectos de TRAKTOR.

Las restantes perillas FX cuentan con una función secundaria cuando la unidad de efectos de TRAKTOR trabaja en el modo grupal:

Presione SHIFT y gire la perilla FX (1-3) para recorrer los efectos del grupo correspondiente.

Consulte el apartado ↑[3.7.2, Accionar un efecto de TRAKTOR](#page-30-0) para más información sobre el control de los efectos de TRAKTOR a través del X1.

## <span id="page-43-0"></span>4.5 Botones de carga, BROWSE y SHIFT

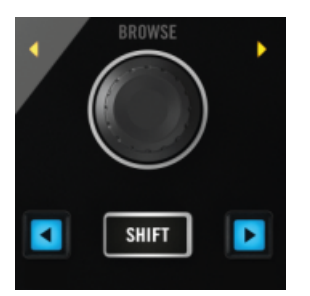

Los botones SHIFT, BROWSE y de carga.

Los dos botones de carga (color azul) se emplean para cargar pistas en las cubiertas de TRAK-TOR. El botón izquierdo cargará la pista en la cubierta asignada al lado izquierdo del X1 y viceversa.

La función secundaria de estos botones activa el modo de adhesión o el modo de cuantificación de TRAKTOR. Consulte el apartado ↑[3.3, Empleo del X1 para buscar y cargar pistas](#page-13-0) para más detalles.

#### **Botón SHIFT**

Este botón se emplea para abrir la función secundaria de los botones. Dichas funciones ya han sido explicadas en las distintas secciones de este manual.

#### **Transductor BROWSE**

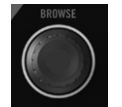

El transductor BROWSE del X1

El transductor BROWSE permite revisar la colección de pistas y listas de reproducción de tractor. Recorre la colección de pistas hacia arriba o abajo para hallar la pista deseada.

Con las funciones secundarias de este componente, podrá:

<span id="page-44-0"></span>Navegar la colección de pistas y listas de reproducción presionando SHIFT y girando el transductor.

Expandir o reducir los nodos del directorio presionando SHIFT y BROWSE.

#### **Transductor de bucleo**

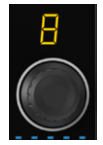

El transductor de bucleo del X1 y su visualizador

El transductor de bucleo permite seleccionar el tamaño del bucle (valor mostrado por el visualizador) e ingresar al modo de bucleo presionando la perilla. Cuando el bucleo está activado, el visualizador se iluminará de manera intermitente.

La función secundaria de este componente:

Mantenga presionado SHIFT y gire el transductor para seleccionar la posición de inicio de reproducción en la correspondiente cubierta de TRAKTOR. Con esto, podrá revisar rápidamente los distintos puntos seleccionado de una pista.

## 4.6 Tira táctil

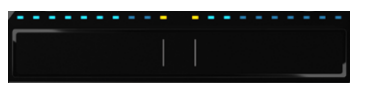

El área de accesos directos del X1.

La tira táctil del TRAKTOR KONTROL X1 ofrecen una forma de control manual adicional. Para más información sobre la manera de usar la tira táctil, consulte los apartados ↑[3.4, Control de](#page-15-0) [cubiertas](#page-15-0), ↑[3.6, Empleo de los transductores de bucleo](#page-26-0) y ↑[3.7.3, Asignación de efectos a la](#page-33-0) [tira táctil](#page-33-0).

# <span id="page-45-0"></span>5 Apéndice

## 5.1 Preferencias de TRAKTOR KONTROL X1

Este capítulo describe las preferencias del X1 en TRAKTOR.

Tenga en cuenta que el X1 aparece en TRAKTOR con el nombre de TRAKTOR KON-TROL X1 Mk2.

<span id="page-46-0"></span>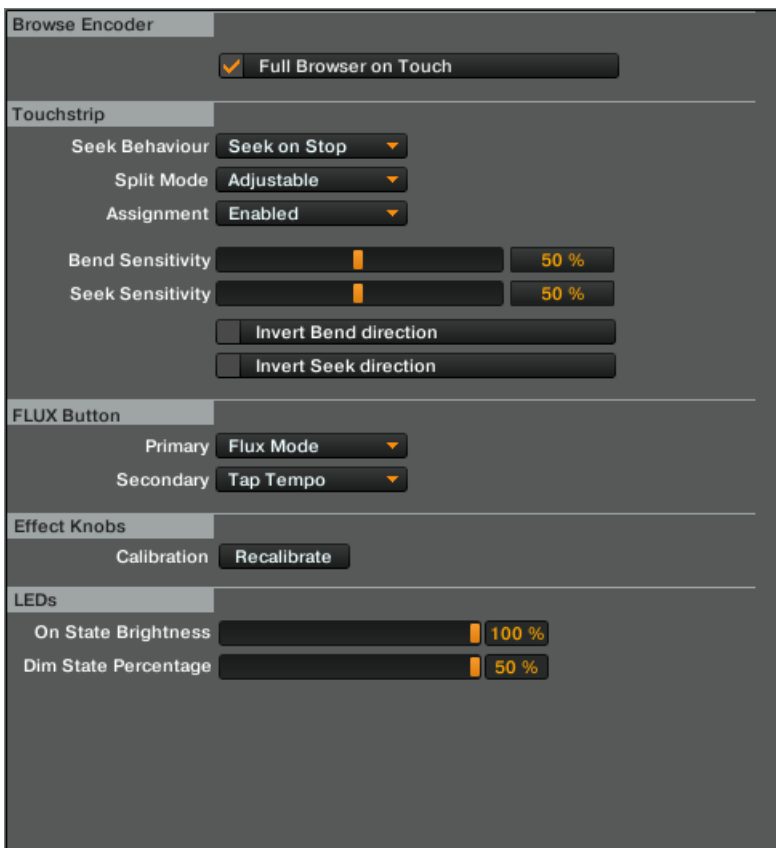

Las preferencias del X1 Mk2 en TRAKTOR

#### 5.1.1 Browse Encoder (transductor de búsqueda)

Por defecto, al tocar el transductor de búsqueda (BROWSE), el buscador de TRAKTOR aparecerá mostrado a pleno. Desmarque la casilla para que el transductor (Browse Encoder) muestre completamente el buscador solamente al ser presionado.

#### <span id="page-47-0"></span>5.1.2 Touch Strip (tira táctil)

Por defecto, la búsqueda (Seek behavior) está ajustada con la opción Seek on Stop, lo cual significa que al tocar la tira podrá recorrer la pista solamente cuando se encuentre detenida. La opción Seek Always permite efectuar búsquedas aun cuando la pista se halle en ejecución.

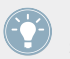

Esta puede ser la opción apropiada para aquellos que desean emplear el control de scratch.

Split Mode: la opción predeterminada de la tira es Adjustable, lo que significa que es posible pasar del modo dual al modo individual. Si selecciona la opción Fixed, la tira táctil solo trabajará en modo dual.

Assignment: la opción por defecto es Enabled, es decir, que es posible asignar a la tira un bucleo o un efecto. Por el contrario, la opción disabled deshabilita la asignación de efectos o bucles a la tira.

Bend Sensitivity: la opción predeterminada es 50% y expresa la sensibilidad con la que la tira responde a la presión ejercida para modificar la velocidad (flexión tonal) de una pista. Incremente el porcentaje para que la tira responda con mayor sensibilidad y viceversa.

Seek Sensitivity: la opción predeterminada es 50% y expresa la sensibilidad con la que la tira responde a la presión ejercida para realizar la función de búsqueda a través de una pista. Incremente el porcentaje para que la tira responda con mayor sensibilidad y viceversa.

La casilla de Invert Bend direction permite invertir la dirección de la tira. Así, por ejemplo, al mover la tira hacia la izquierda, reducirá la velocidad de la pista y al desplazar a la derecha, la aumentará.

Marcar esta casilla puede resultar una opción más intuitiva para algunos disyóqueis. Se recomienda experimentar un poco para descubrir la modalidad más apropiada a su estilo personal.

La casilla de Invert Seek direction permite que la tira invierta la dirección de búsqueda cuando es tocada. Así, por ejemplo, al desplazar la tira hacia la izquierda, la búsqueda se proyecta hacia adelante y, contrariamente, al desplazar la tira hacia la derecha, la búsqueda se proyecta hacia atrás.

### <span id="page-48-0"></span>5.1.3 FLUX Button (botón FLUX)

Por defecto, la función primaria (Primary) de los botones FLUX del X1 es el Modo Flux de TRAKTOR (véase ↑[3.5.5, Botones FLUX](#page-26-0)). Si lo desea, puede seleccionar estas otras funciones como funciones primarias:

▪ HotCues 5-8: al presionar el botón FLUX del X1 hará pasar los botones de acceso directo 1-4 a los botones 5-8 de TRAKTOR.

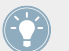

Si la pista contara ya con información preexistente sobre bucles o puntos de inserción, observará que los botones sufrirán un cambio de color.

- Para volver a los botones 1-4 originales, simplemente vuelva a presionar el botón FLUX.
- **E** Abs/Rel: esta función está dedica específicamente para el Control de scratch. Cuando esta opción está seleccionada, podrá activar el modo absoluto o el modo relativo de TRAK-TOR.
- Por defecto, la función secundaria (Secondary) de los botones FLUX es la función TAP, la cual permite determinar manualmente (en combinación con el botón SHIFT), el tempo de una pista golpeando rítmicamente el botón FLUX. Sin embargo, si para los botones FLUX ha seleccionado alguna de las otras funciones adicionales como función primaria, tiene la alternativa de conservar el modo Flux de TRAKTOR como función secundaria de los botones FLUX (es decir, al presionar SHIFT + FLUX se activará el modo Flux de TRAKTOR).

#### 5.1.4 Effects Knobs (perillas de efectos)

Utilice el botón de Recalibrate cuando alguna de las perillas de efectos del X1 parezca no estar bien calibrada. TRAKTOR ejecutará un proceso de recalibración.

#### 5.1.5 LEDs

La iluminación de los botones se manifiesta de dos maneras, una más brillante y otra más opaca. La primera para indicar el estado de encendido (activado) del botón y la segunda para indicar el estado de apagado (desactivado).

On State Brightness: brinda la posibilidad de aumentar o disminuir el brillo de los LED cuando el botón está activado; por ejemplo, al activar el botón FX (MODE).

<span id="page-49-0"></span>Dim State Percentage: cuando el botón está desactivado, la iluminación del botón es más tenue. Esta opción permite, precisamente, aumentar o disminuir el brillo correspondiente.

## 5.2 Añadir otro TRAKTOR KONTROL X1 Mk1 al montaje

Si ya es poseedor del primer modelo del TRAKTOR KONTROL X1 y está interesado en saber de que forma la versión más moderna del Mk2 puede trabajar simultáneamente con el original; lo primero a tener en cuenta es que ambos aparatos aparecen con su propio juego de preferencias en TRAKTOR. La ilustración de abajo muestra la página de preferencias que TRAKTOR dispone para el KONTROL X1.

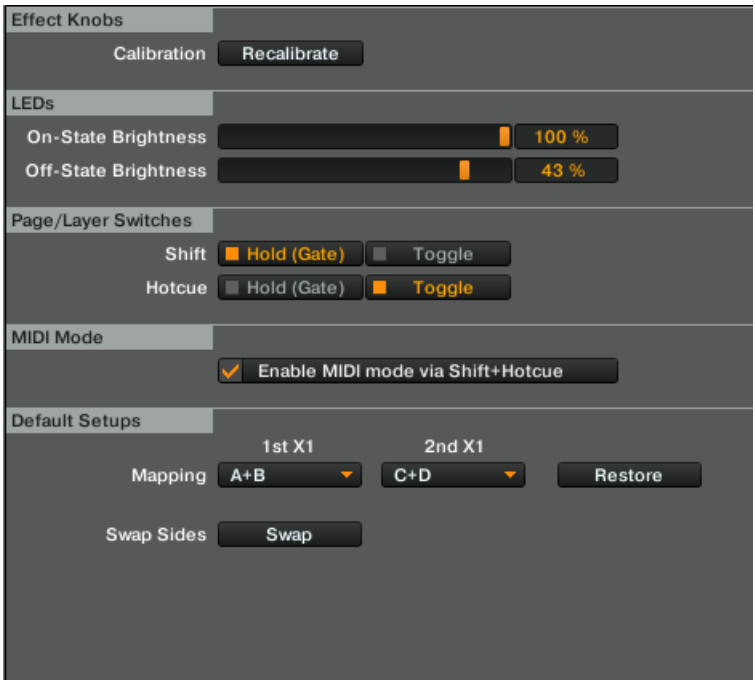

Las preferencias de TRAKTOR KONTROL X1 en TRAKTOR.

Para usar el TRAKTOR KONTROL X1 para el control de hasta cuatro cubiertas en TRAKTOR:

- 1. Vaya a las preferencias del TRAKTOR KONTROL X1.
- 2. En la sección de montajes predeterminados (Default Setups Mapping), seleccione tanto para 1st X1 como para 2nd X1 la opción C+D.
- → Por defecto, el TRAKTOR KONTROL X1 Mk2 controlará las cubiertas A + B de TRAKTOR y la versión Mk1 controlará las cubiertas C + D.

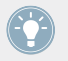

El empleo de dos X1 permite hacer uso del control de ambas cubiertas de TRAKTOR y de todas las posibilidades de efectos existentes.

# <span id="page-51-0"></span>Índice temático

## **B**

**Botones de carga**

adhesión/cuantificación [\[15\]](#page-14-0)

## **C**

**Carga de pistas** [\[14\]](#page-13-0) **Cerradura Kensington** [\[39\]](#page-38-0) **Combinaciones de cubiertas** [\[14\]](#page-13-0) **Conexión USB** [\[39\]](#page-38-0) **Configuración de cubiertas** [\[14\]](#page-13-0) **Controles de la ejecución** [\[22\]](#page-21-0) acceso directo (HotCue) [\[23\]](#page-22-0) ajuste de BPM [\[26\]](#page-25-0) botones CUE [\[26\]](#page-25-0) empleo de las cubiertas de remezcla de TRAKTOR (Remix Decks) [\[24\]](#page-23-0) FLUX [\[27\]](#page-26-0) **SYNC [\[26\]](#page-25-0) Cuantificación** [\[15\]](#page-14-0)

## **E**

**Efecto** botones FX [\[42\]](#page-41-0) **Efectos** [\[29\]](#page-28-0) accionar [\[31\]](#page-30-0) asignación FX [\[42\]](#page-41-0) asignar a la tira táctil [\[30\]](#page-29-0) FX (Mode) [\[42\]](#page-41-0) selección [\[33\]](#page-32-0) unidades de efectos de TRAKTOR [\[31\]](#page-30-0) usar dos controladores X1 [\[36\]](#page-35-0)

#### **M**

**Modo de adhesión (Snap)** [\[15\]](#page-14-0) **Modo dual** tira táctil [\[16\]](#page-15-0) **Modo MIDI** [\[12\]](#page-11-0)

#### **P**

**Panel Frontal** [\[38\]](#page-37-0) **Panel posterior** [\[39\]](#page-38-0) **Preferencias de TRAKTOR** X1 Mk1 [\[50\]](#page-49-0) X1 Mk2 [\[46\]](#page-45-0)

# **S**

**SHIFT** [\[44\]](#page-43-0)

## **T**

#### **Tira táctil** [\[16\]](#page-15-0)

Control de scratch [\[22\]](#page-21-0)

función primaria [\[18\]](#page-17-0)

funciones secundarias [\[18\]](#page-17-0)

redimensionar [\[20\]](#page-19-0) [\[21\]](#page-20-0)

#### **Transductor de búsqueda (BROWSE)** [\[14\]](#page-13-0)

#### **Transductores de bucleo** [\[27\]](#page-26-0)

asignar a la tira táctil [\[28\]](#page-27-0)

desasignar la tira táctil [\[29\]](#page-28-0)